## Telefoonnummer wijzigen

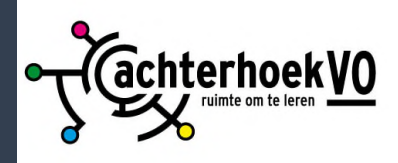

## Open de browser en ga naar https://aka.ms/mfasetup

2

Login met je school e-mailadres. Je komt hierdoor op de pagina Beveiligingsgegevens. Hier kun je het nieuwe telefoonnummer invoeren door op de link **wijzigen** te klikken achter de gekoppelde telefoon.

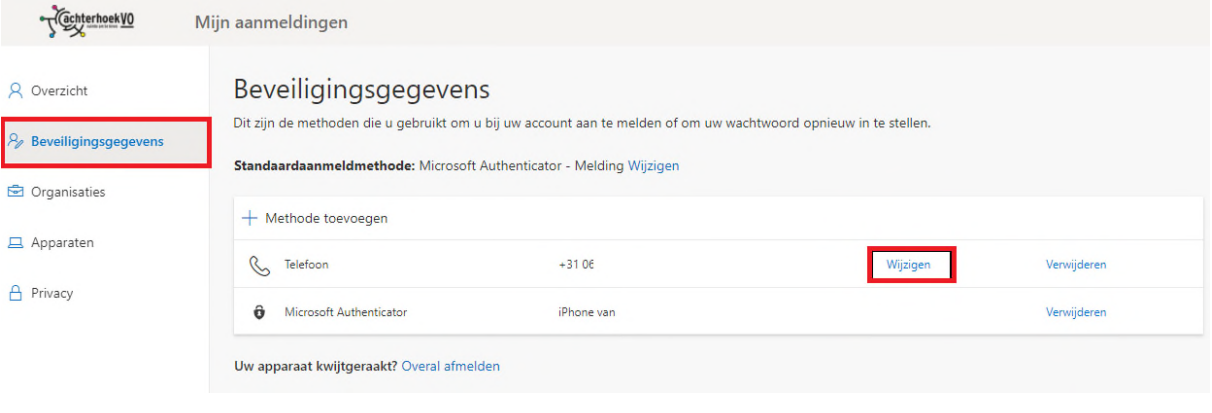

Vul je nieuwe telefoonnummer. Selecteer een verificatiemethode: **Stuur me een code via sms** of **Bellen.** Klik vervolgens op de knop **Volgende**.

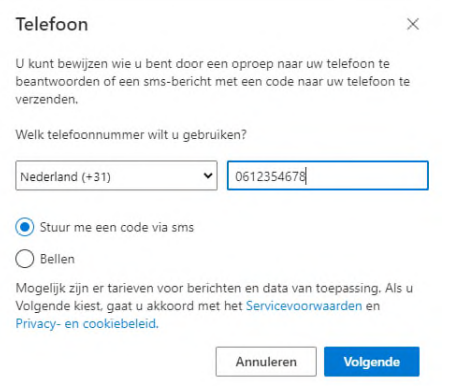

Vul de ontvangen code in en klik op **Volgende** of volg de instructies in het telefoongesprek. Klik op **Gereed** om de wijziging af te ronden.

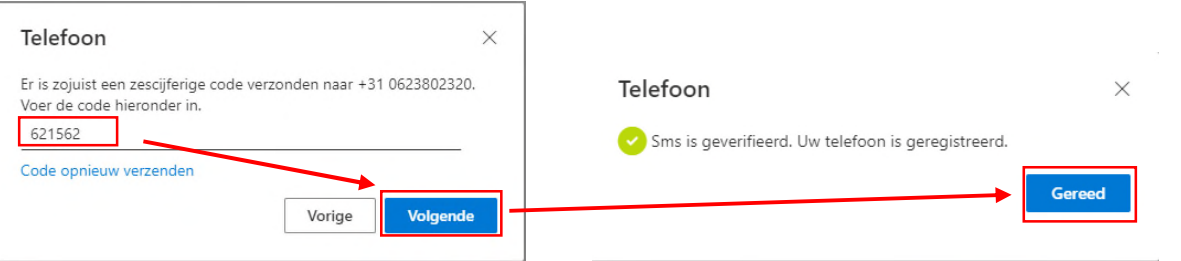

Kan je niet meer inloggen op je school account en heb je geen toegang tot het oude nummer of de Microsoft Authenticator app neem dan contact op met de systeembeheerder